## **Reinstate an item**

Step 1: Login using the DSpace credentials

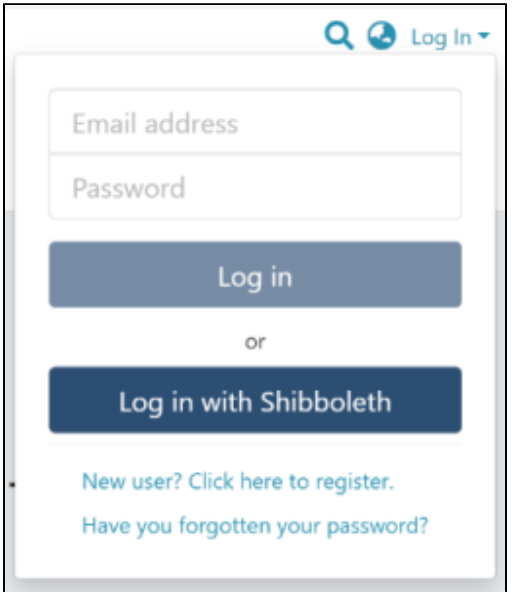

## Step 2: Users can go to the item they want to edit

Users can reach an item through multiple methods, which are listed below

- 1. Finding an item using search functionalities of the DSpace
- 2. Getting an item by browsing communities and collections
- 3. Finding an item in the Administration section at Edit > Item

Click on the "Edit" button on the right-hand side of the item title.

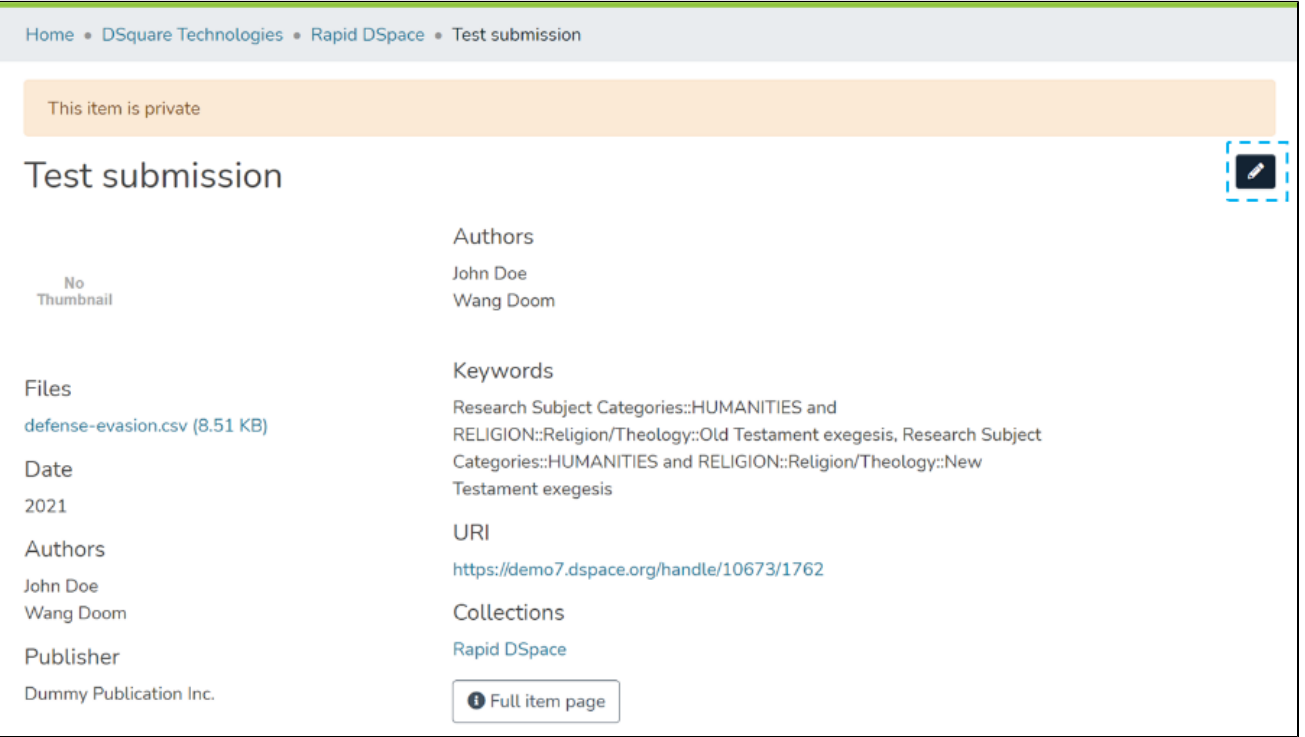

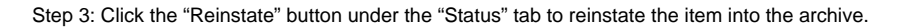

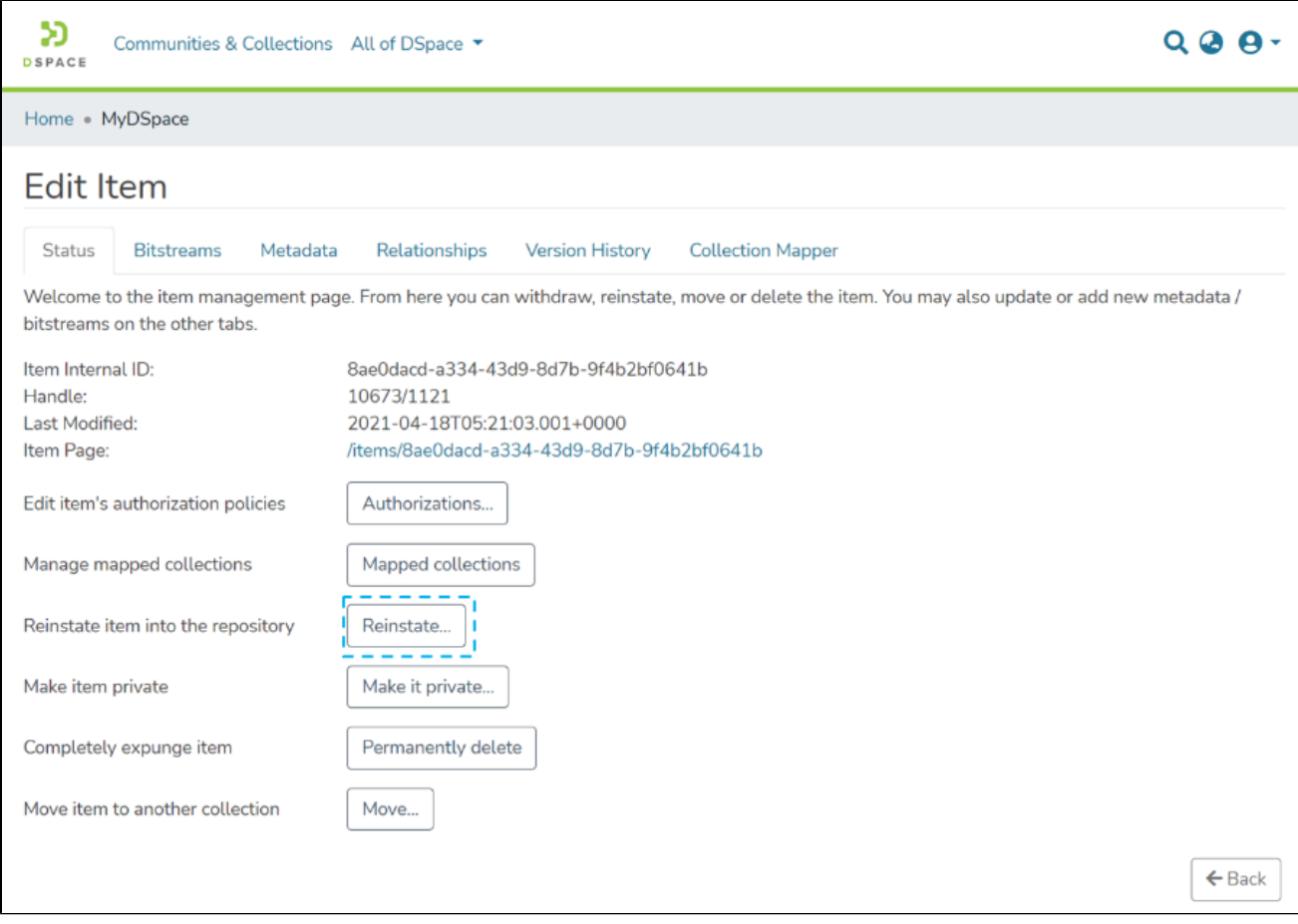

Step 4: Click the "Reinstate" button to reinstate the item or click the "Cancel" button to cancel the operation.

 $\sum_{\texttt{DSPACE}}$ 

Home . MyDSpace

## Reinstate item: 10673/1121

Are you sure this item should be reinstated to the archive?

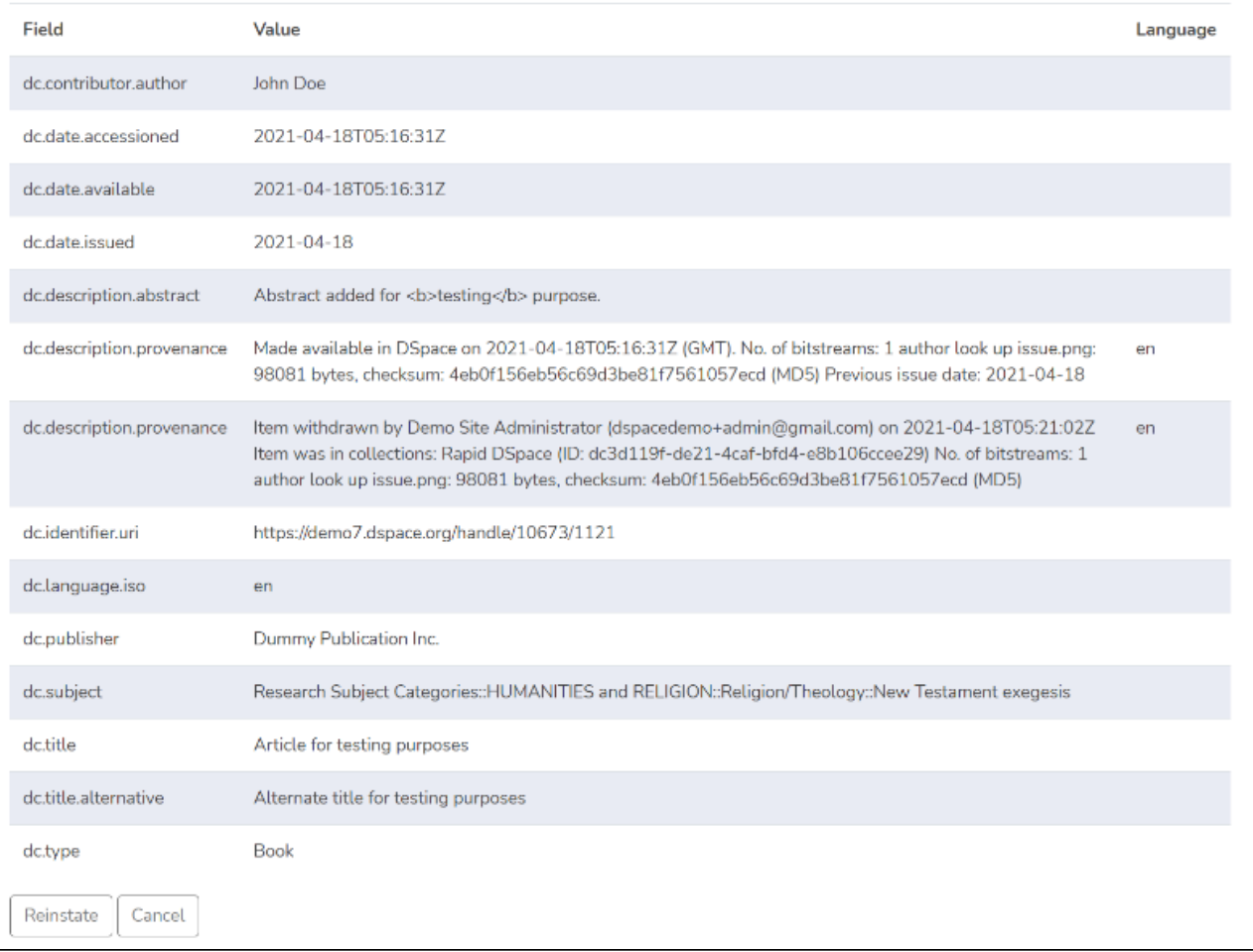

Step 5: Users will see a success prompt confirming the item reinstate, as shown below.

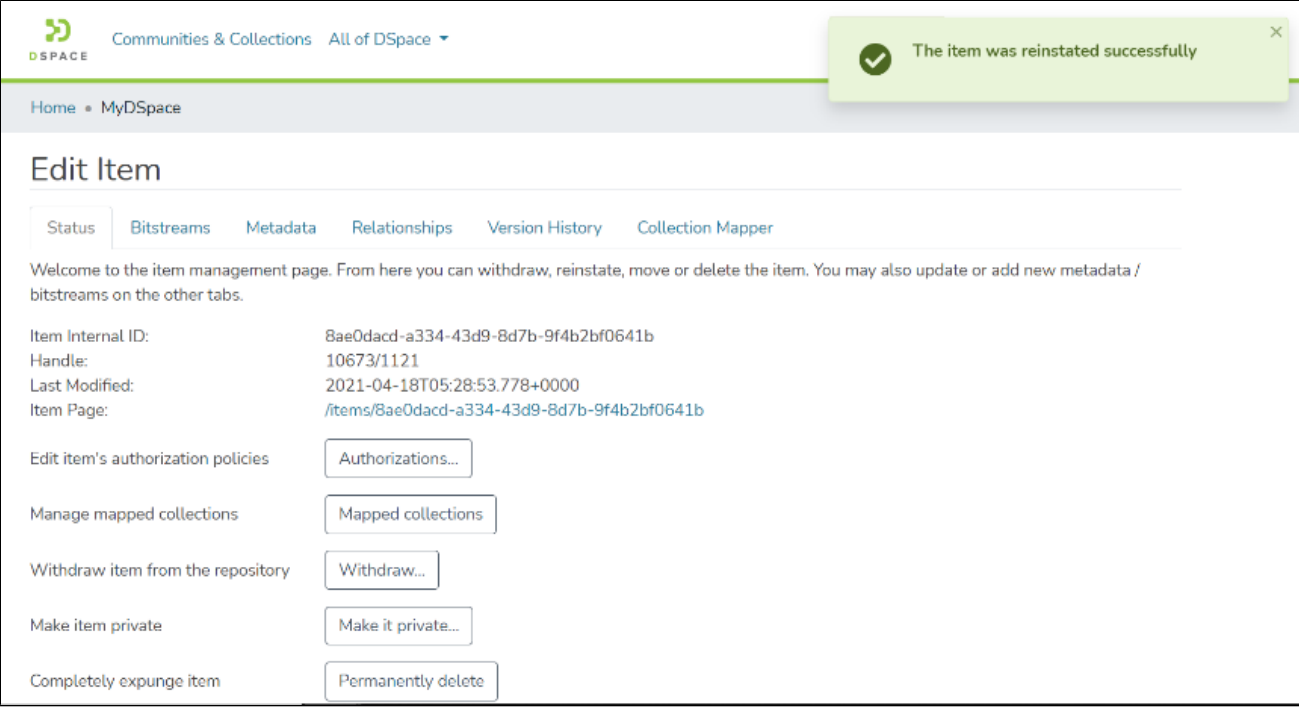

Step 6: Users will notice that the "Withdrawn" tag appearing earlier on top of the item does not appear anymore.

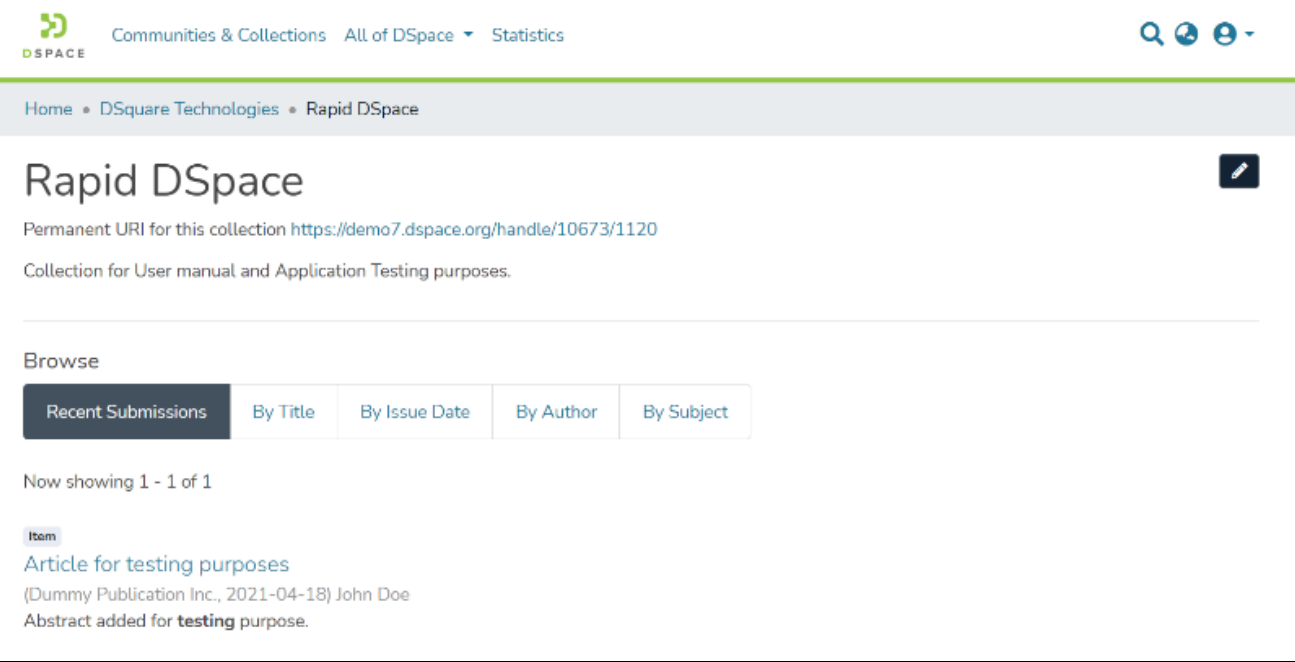